# $\frac{d\ln\ln}{d}$

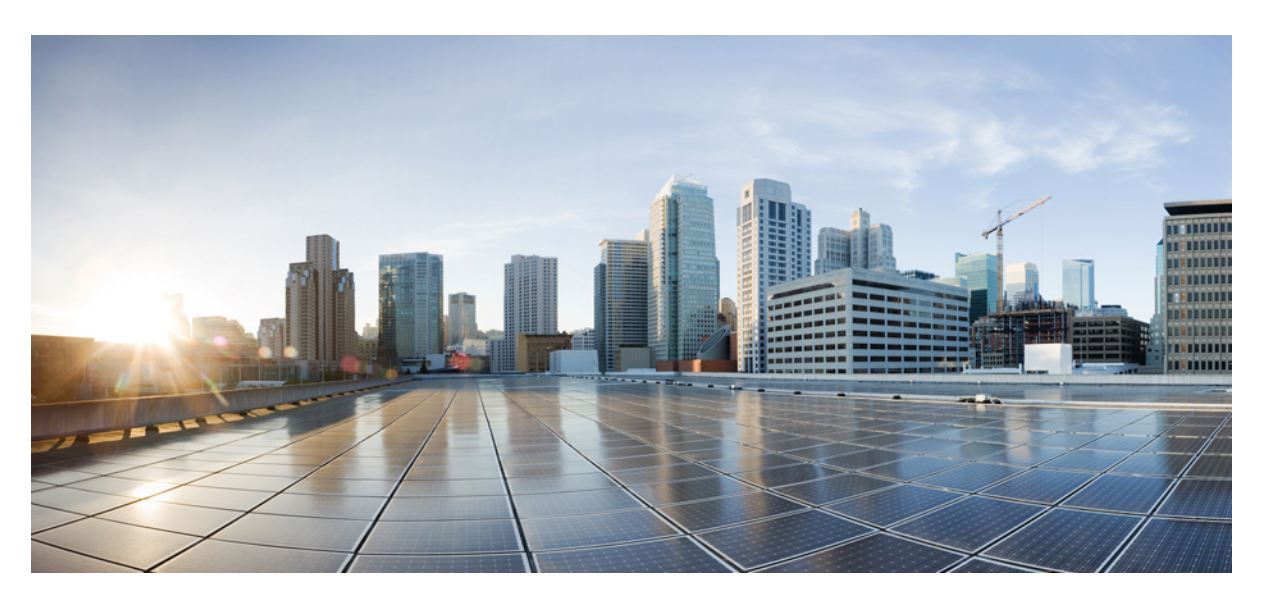

## **Upgrading the Cisco ONS 15454 SDH MSTP to Release 9.2.3**

**First Published:** 2022-10-11 **Last Modified:** 2023-10-25

### **Americas Headquarters**

Cisco Systems, Inc. 170 West Tasman Drive San Jose, CA 95134-1706 USA http://www.cisco.com Tel: 408 526-4000 800 553-NETS (6387) Fax: 408 527-0883

Text Part Number: OL-31791-01

© 2023 Cisco Systems, Inc. All rights reserved.

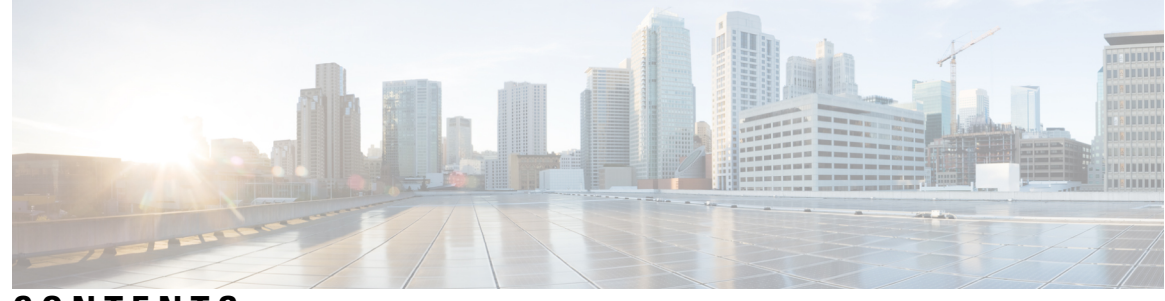

**CONTENTS**

**CHAPTER 1 [Upgrading](#page-4-0) the Cisco ONS 15454 SDH MSTP to Release 1** [Test](#page-4-1) **1** Errorless Upgrades and [Exceptions](#page-4-2) **1** Document [Procedures](#page-5-0) **2** [NTP-U487](#page-5-1) Preparing to Upgrade to a New Release **2** [NTP-U488](#page-6-0) Back Up the Cisco Software Database **3** [NTP-U489](#page-7-0) Upgrade the Cisco Software **4** [DLP-U546](#page-8-0) Download the Software **5** [DLP-U548](#page-10-0) Activate the New Cisco Software **7** [DLP-U549](#page-11-0) Delete Cached JAR Files **8** [DLP-U551](#page-12-0) Set the Date and Time **9** NTP-U490 Install [Public-Key](#page-13-0) Security Certificate **10** [NTP-U491](#page-14-0) Restore the Previous Software Load and Database **11** [DLP-U552](#page-15-0) Revert to Protect Load **12** [DLP-U553](#page-16-0) Manually Restore the Database **13** Related [Documentation](#page-17-0) **14** Obtaining [Documentation](#page-17-1) and Submitting a Service Request **14**

#### **Contents**

 $\blacksquare$ 

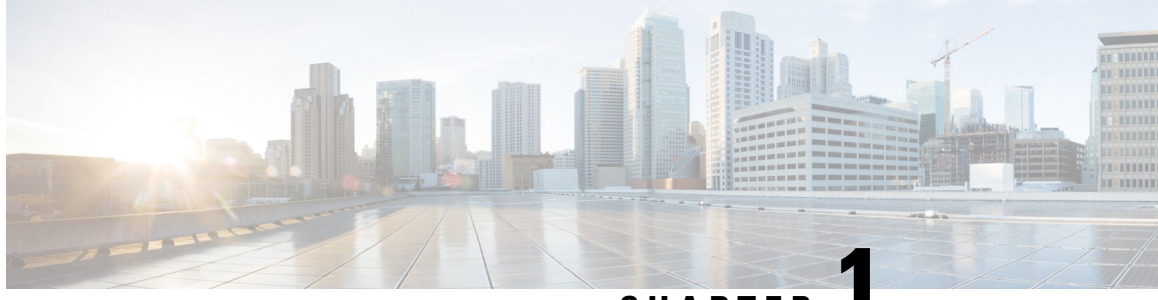

**CHAPTER 1**

## <span id="page-4-0"></span>**Upgrading the Cisco ONS 15454 SDH MSTP to Release**

This document explains how to upgrade Cisco ONS 15454 SDH Cisco Transport Controller (CTC), using the advanced Timing, Communications, and Control (TCC2) or advanced Timing, Communications, and Control Plus(TCC2P), Timing Communications Control Three (TCC3), Transport Node Controller (TNC), or Transport Shelf Controller (TSC) card.

To understand the supported software upgrade paths, refer to the [Software](http://www.cisco.com/c/en/us/td/docs/optical/15000r/upgrade/guide/b-matrix.html#reference_87C41422617B483B9AB4FAAEA2B3DEDB) Upgrade Matrix .

**Note** The TSC and TNC cards are the control cards installed on ONS 15454 M2 and ONS 15454 M6 shelves.

- Test , on [page](#page-4-1) 1
- Errorless Upgrades and [Exceptions,](#page-4-2) on page 1
- Document [Procedures,](#page-5-0) on page 2
- [NTP-U487](#page-5-1) Preparing to Upgrade to a New Release, on page 2
- [NTP-U488](#page-6-0) Back Up the Cisco Software Database, on page 3
- [NTP-U489](#page-7-0) Upgrade the Cisco Software , on page 4
- NTP-U490 Install [Public-Key](#page-13-0) Security Certificate, on page 10
- [NTP-U491](#page-14-0) Restore the Previous Software Load and Database, on page 11
- Related [Documentation,](#page-17-0) on page 14
- Obtaining [Documentation](#page-17-1) and Submitting a Service Request, on page 14

## <span id="page-4-2"></span><span id="page-4-1"></span>**Test**

## **Errorless Upgrades and Exceptions**

This section describes important information to be aware of before you begin the upgrade process:

## <span id="page-5-0"></span>**Document Procedures**

Procedures in this document must be performed in consecutive order unless noted otherwise. Ensure that the procedure is completed for each node in a given network. If you are new to upgrading the software, make a printed copy of this document and use it as a checklist.

Each non-trouble procedure (NTP) is a list of steps designed to accomplish a specific procedure. Follow the steps until the procedure is complete. If you need more detailed instructions, refer to the detail-level procedure (DLP) specified in the procedure steps. Throughout this guide, NTPs are referred as "procedures" and DLPs as "tasks." Every reference to a procedure includes its NTP number, and every reference to a task includes its DLP number.

The DLP (task) supplies additional task details to support the NTP. The DLP lists numbered steps that lead you through completion of a task. Some steps require that equipment indications be checked for verification. When a proper response is not obtained, a trouble clearing reference is provided.

This section lists the document procedures (NTPs). Turn to a procedure for applicable tasks (DLPs).

- **1.** [NTP-U487](#page-5-1) Preparing to Upgrade to a New Release, on page 2—This procedure contains critical information and tasks that you must read and complete before beginning the upgrade process.
- **2.** [NTP-U488](#page-6-0) Back Up the Cisco Software Database, on page 3—Complete the database backup to ensure that you have preserved your node and network provisioning in the event that you need to restore them.
- **3.** [NTP-U489](#page-7-0) Upgrade the Cisco Software , on page 4—Complete this procedure to complete the upgrade.
- **4.** NTP-U490 Install [Public-Key](#page-13-0) Security Certificate, on page 10— Complete this procedure to be able to run the software.
- **5.** [NTP-U491](#page-14-0) Restore the Previous Software Load and Database, on page 11— Complete this procedure if you want to return to the previous software load you were running before activating the new release.
- **6.** Complete this procedure only if you want to upgrade to a new release using Transaction Language (TL1).

## <span id="page-5-1"></span>**NTP-U487 Preparing to Upgrade to a New Release**

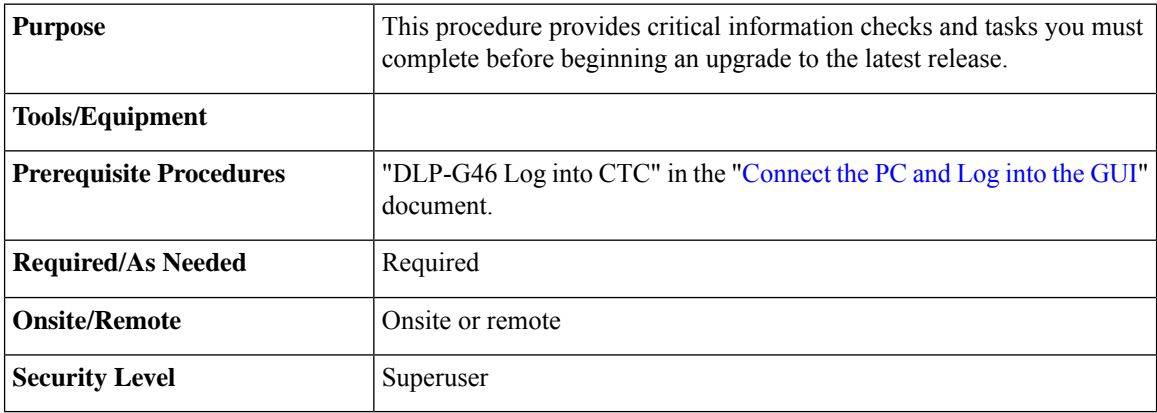

#### **Procedure**

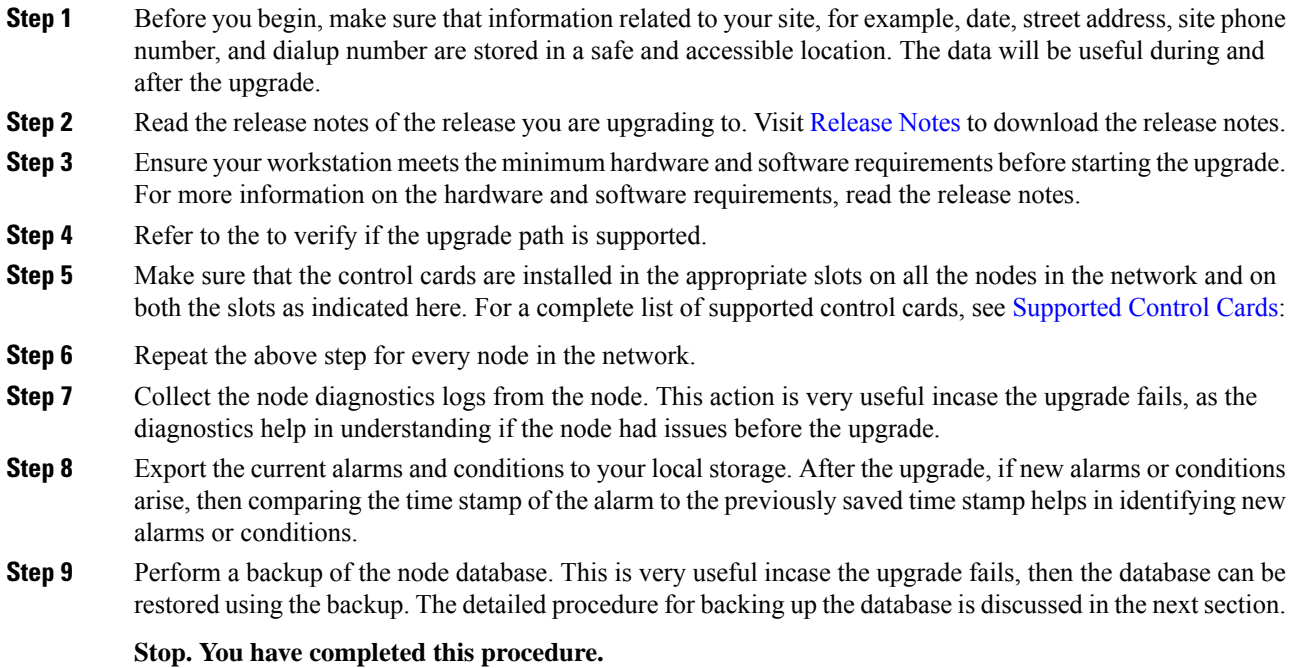

## <span id="page-6-0"></span>**NTP-U488 Back Up the Cisco Software Database**

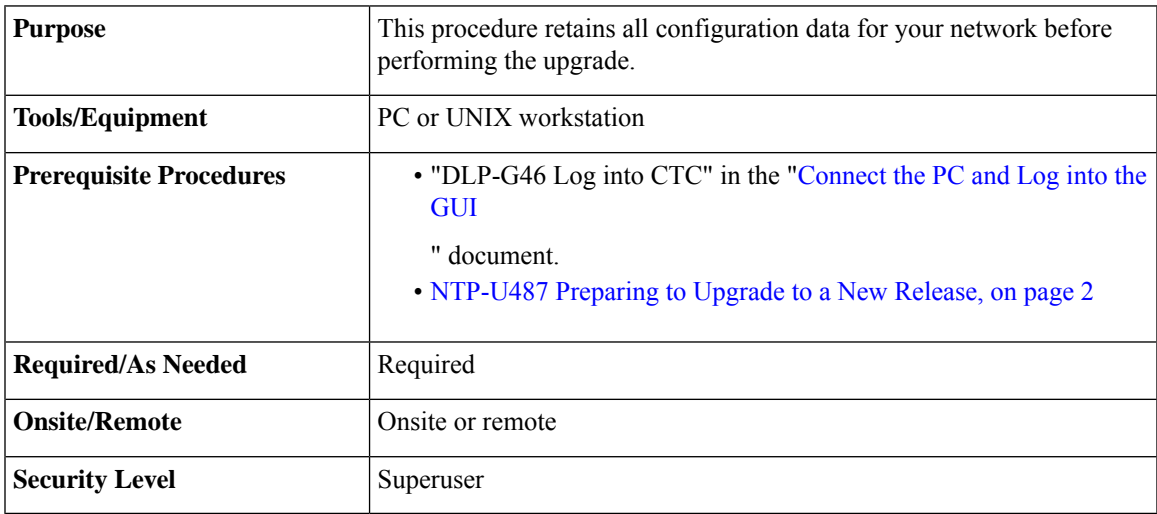

### **Procedure**

**Step 1** In the node view, click the **Maintenance**>**Database** tabs.

**Step 2** In the database pane, click the **Backup** button.

The Database Backup dialog box is displayed.

- **Step 3** Click **Browse**. Navigate to the local PC directory or network directory and type a database name using the IP address of the node to upgrade in the File Name field and click **OK**. To overwrite an existing file, click **Yes**.
- **Step 4** When the backup is complete, click **OK.**
- **Step 5** Repeat Steps 1 through 5 for each node in the network.
- **Step 6** (Optional) It is recommended that you manually log critical information by either writing it down, printing screens, or by exporting the data to an appropriate format, as applicable. Use the following table to determine the information that should be logged.

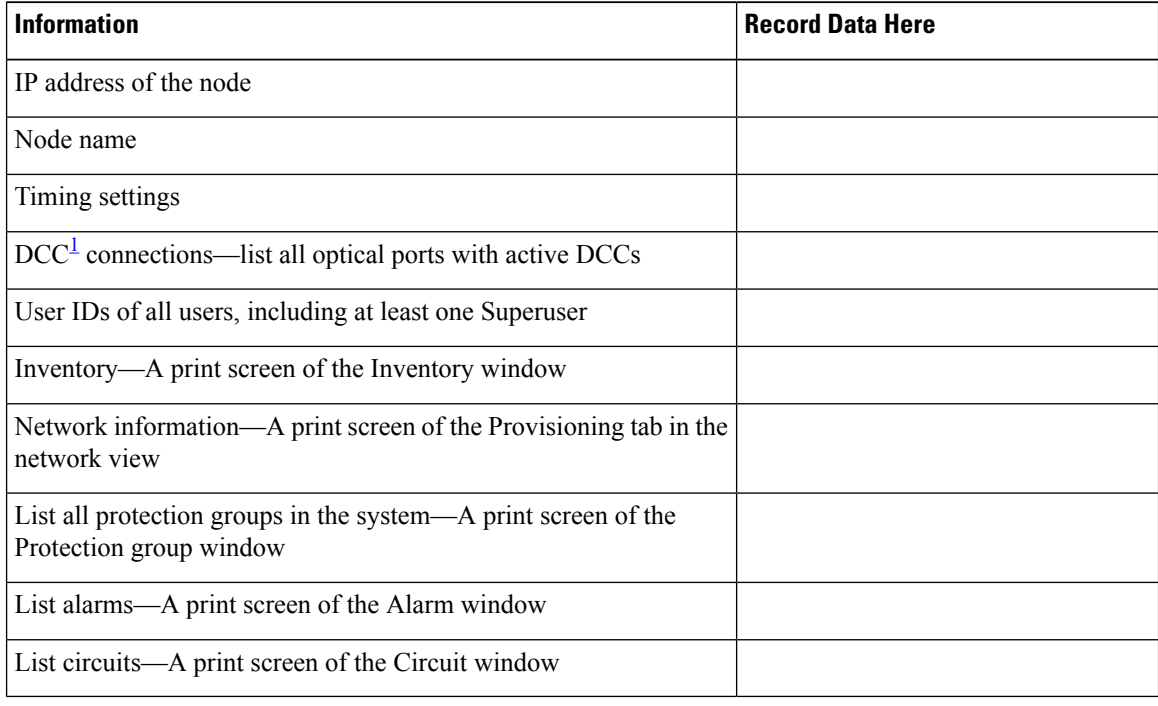

<sup>1</sup> DCC=data communications channel

<span id="page-7-1"></span>**Stop. You have completed this procedure.**

## <span id="page-7-0"></span>**NTP-U489 Upgrade the Cisco Software**

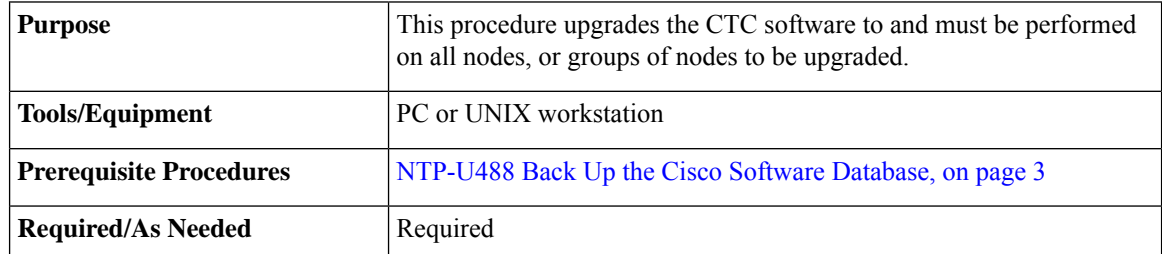

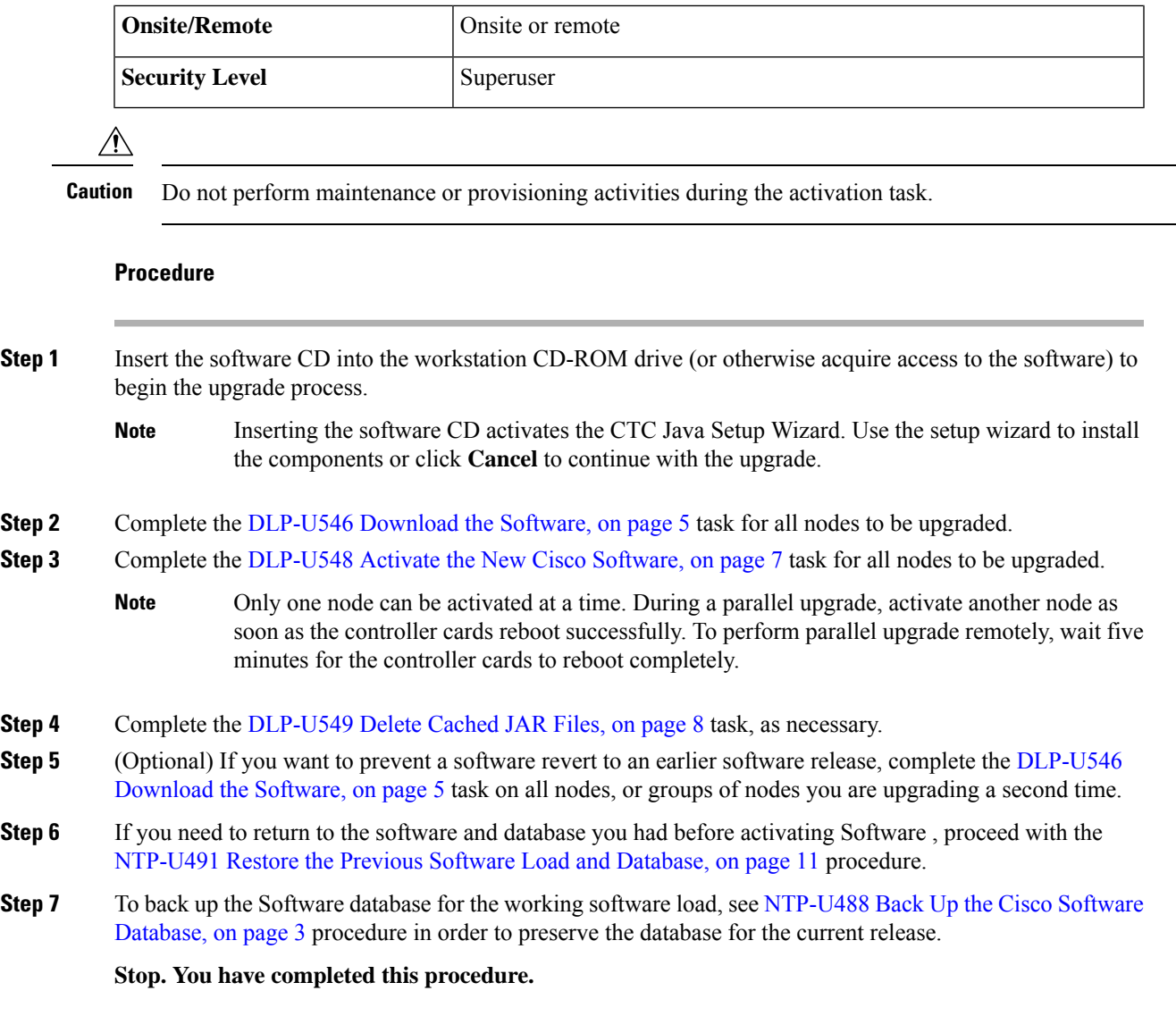

#### **What to do next**

After upgrading the software to a different build, if there is a change in the FPGA, the FPGA is upgraded automatically. During the FPGA upgrade process, the card goes for a cold reboot. If Optical Supervisory Channel (OSC) is provisioned, then the transient PPM-IMPROPER-REMOVAL alarm is raised, which gets cleared in a short span of time. This happens because of the power glitches to the PPM while the card is coming up after the cold reboot.

## <span id="page-8-0"></span>**DLP-U546 Download the Software**

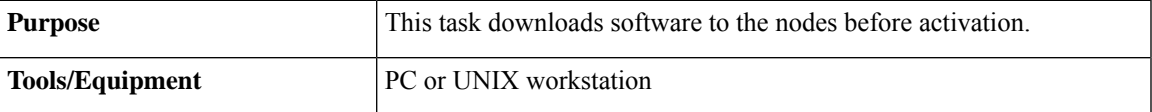

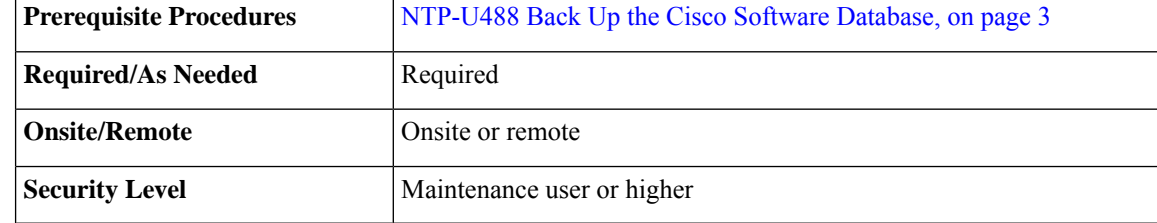

 $\mathscr{D}$ 

The control card contains flash memory with two partitions—Working and protect (backup). The software is downloaded to the protect (backup) partition of the flash memory on both the standby and active cards. This download is not traffic affecting because the active software continues to run in the primary RAM location. The software can therefore be downloaded at any time. **Note**

**Note** To download and upgrade the software using TL1, see the procedure.

#### **Procedure**

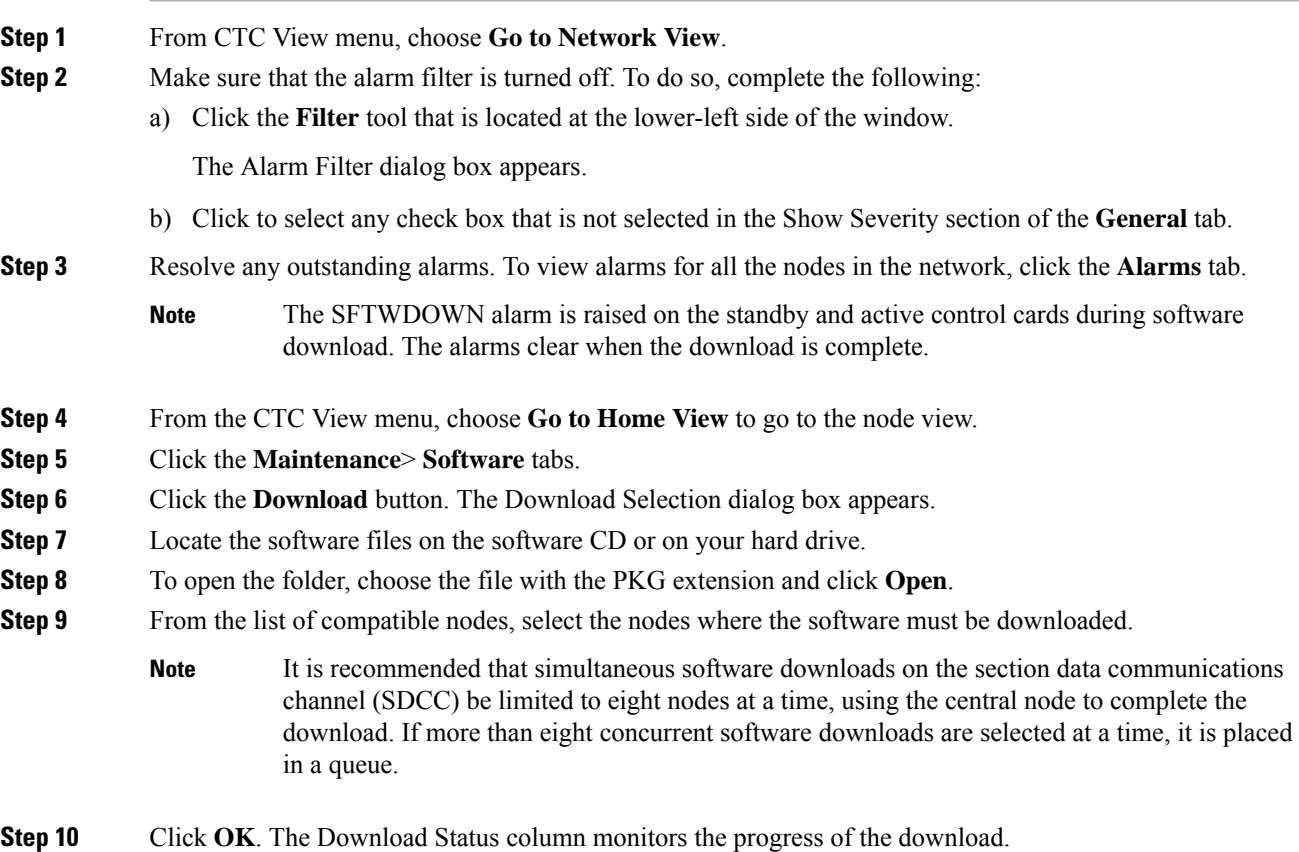

**Step 11** Return to your originating procedure (NTP).

### <span id="page-10-0"></span>**DLP-U548 Activate the New Cisco Software**

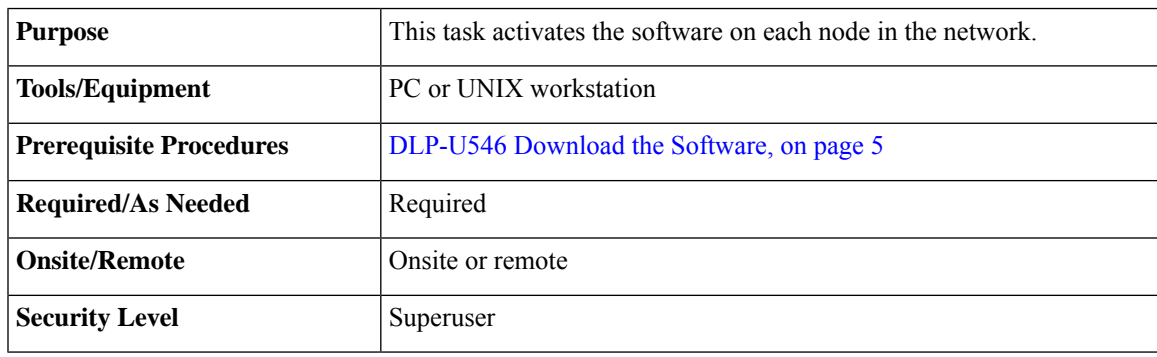

It is recommended that the first node that is activated be connected via LAN. This ensures that the new CTC JAR files download to the workstation as quickly as possible. **Note**

If a node is provisioned to have no LAN access, the value is overridden in the case of node isolation. Additionally, if the node is not reachable, the LAN access is turned on. It is recommended that you avoid node isolation.

During the activation process, when the node is being upgraded to R11.0 (and later releases), the USB-MOUNT-FAIL alarm is raised. In MSM, the USB-MOUNT-FAIL alarm is raised on all subtended shelf controllers and the node controller. When all the subtended shelf controllers and the node controller complete the upgrade successfully, the USB-MOUNT-FAIL alarm is cleared. No manual intervention is required to clear the USB-MOUNT-FAIL alarm. After the USB-MOUNT-FAIL alarm is cleared, USB sync is triggered. After USB sync is successfully completed, the node is migrated to the latest software successfully. **Note**

#### **Procedure**

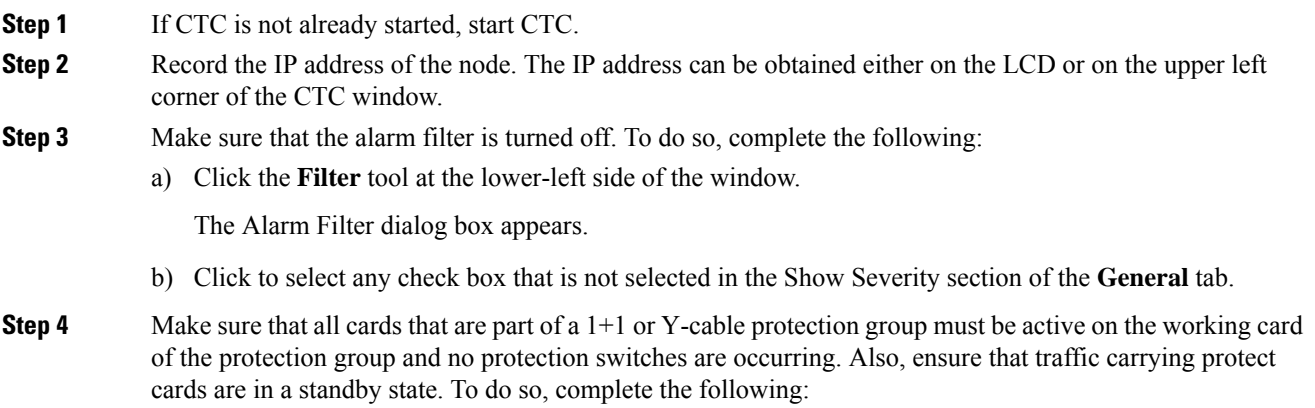

- a) In the node view, click **Maintenance** > **Protection** tabs.
- b) Select each protection group listed and view the active or standby status of each card in the Selected Group area.
- **Step 5** In shelf view, click the **Maintenance** > **Software** tabs.
- **Step 6** Verify that the version in the Protect Version column is .
- **Step 7** Click the **Activate** button. The Activate dialog box displays a warning message.
- **Step 8** Click **Yes** to proceed with the activation.

During node activation, all the common control cards in the node reboot beginning with the standby card. As soon as the standby card recovers from the reboot, it signals the active card to reset as a standby card and the standby card transitions to active. An Activation Successful message indicates that the software is successfully activated.

#### **Step 9** Click **OK**.

The connection between CTC and the node is lost and CTC displays the Network view. The INCOMPATIBLE-SW alarm is raised in CTC for the first node that is activated because CTC is unable to connect to the NE due to differing, incompatible versions of the software between CTC and the NE. A CTC alert is displayed to update the CTC software. To clear the INCOMPATIBLE-SW alarm, perform steps 10 through 12 only for the first node that is activated on the network.

During the activation process:

• The SYSBOOT alarms are raised when the common control cards and cross-connect card reset. These alarms clears when all the cards reset.

The activation process can take up to 30 minutes, depending on the number of cards installed in the node.

- The GCC-EOC, EOC, and EOC-E alarms are transient. These alarms are raised and cleared during the upgrade process when the control cards and line cards reset.
- Protect cards in the Y-cable protection group boot next, in the order that the protection group was created.
- Other line cards reset one after the other in the order of slot number.

If you are upgrading remotely and cannot see the nodes, wait for 5 minutes for the process to complete, then check to ensure that related alarms have cleared before proceeding.

- **Step 10** In CTC, choose **File > Update CTC**. The CTC software is updated. A CTC alert is displayed to restart CTC.
- **Step 11** In CTC, choose **File > Exit.**
- **Step 12** Start CTC again.
- **Step 13** Click the **Launch CTC** button in the CTC launcher window.

The new CTC applet loads. The login window is displayed.

- <span id="page-11-0"></span>**Step 14** Type the user name and password and click **Login**.
- **Step 15** Return to your originating procedure (NTP).

## **DLP-U549 Delete Cached JAR Files**

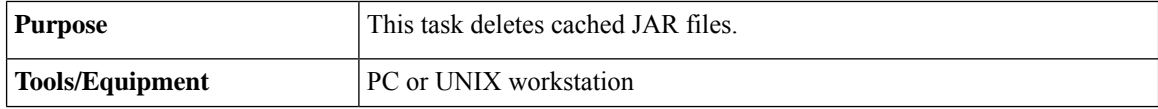

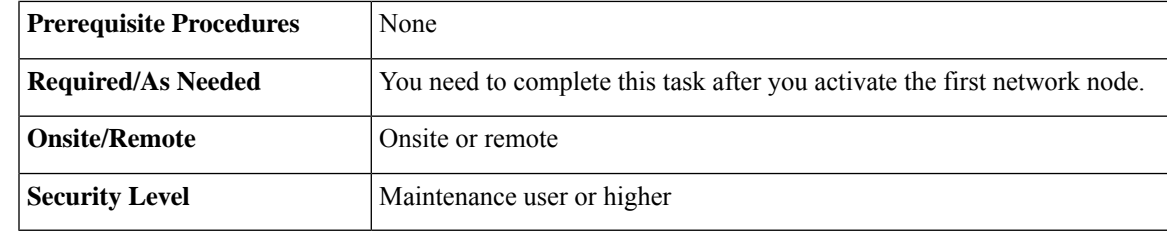

Whenever the CTC software is upgraded or reverted, make sure that the browser and hard drive cache files are cleared. **Note**

#### **Procedure**

**Step 1** Delete cached files from your browser directory.

In Netscape:

- a) Select **Edit** > **Preferences**. Click the **Advanced** tab and click the **Cache** button.
- b) Click the **Clear Memory Cache** button, and click **OK**.
- c) Click the **Clear Disk Cache** button, and click **OK** twice.

In Microsoft Internet Explorer:

- a) Select **Tools** > **Internet Options**. The Internet Options dialog box appears.
- b) Click the **General** tab, and then click the **Delete Files** button.
- c) Select the **Delete all offline content** check box.
- d) Click **OK** twice.

#### **Step 2** Close the browser.

- Cached JAR files cannot be deleted from the hard drive until the browser is closed. Other applications that use JAR files must also be closed. **Note**
- **Step 3** On Windows systems, delete cached files from your workstation in this location: C:\Documents and Settings\*username*\Application Data\Cisco\CTC
- <span id="page-12-0"></span>**Step 4** Reopen the browser. You should now be able to connect to CTC.
- **Step 5** Return to your originating procedure (NTP).

## **DLP-U551 Set the Date and Time**

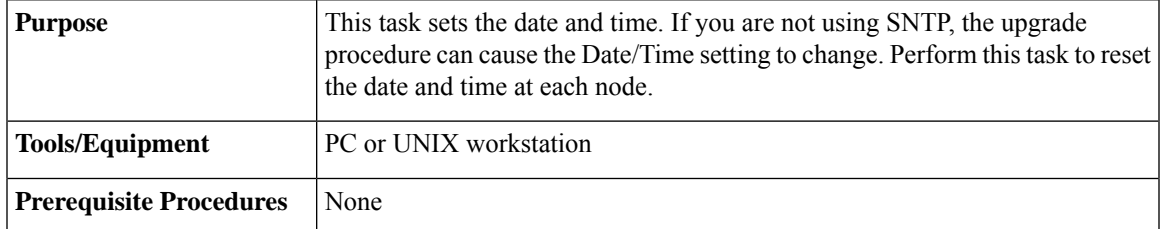

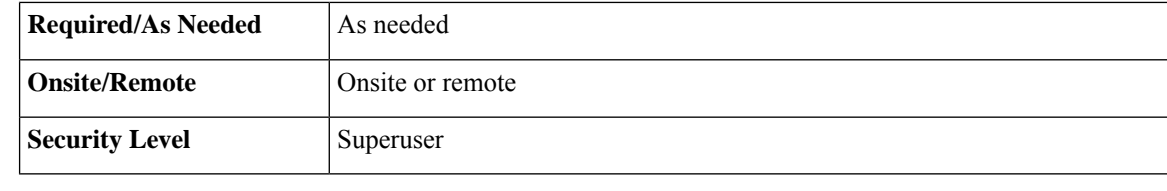

**Note** If you are using SNTP, this task is not applicable.

#### **Procedure**

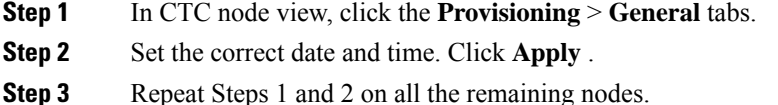

**Step 4** Return to your originating procedure (NTP).

## <span id="page-13-0"></span>**NTP-U490 Install Public-Key Security Certificate**

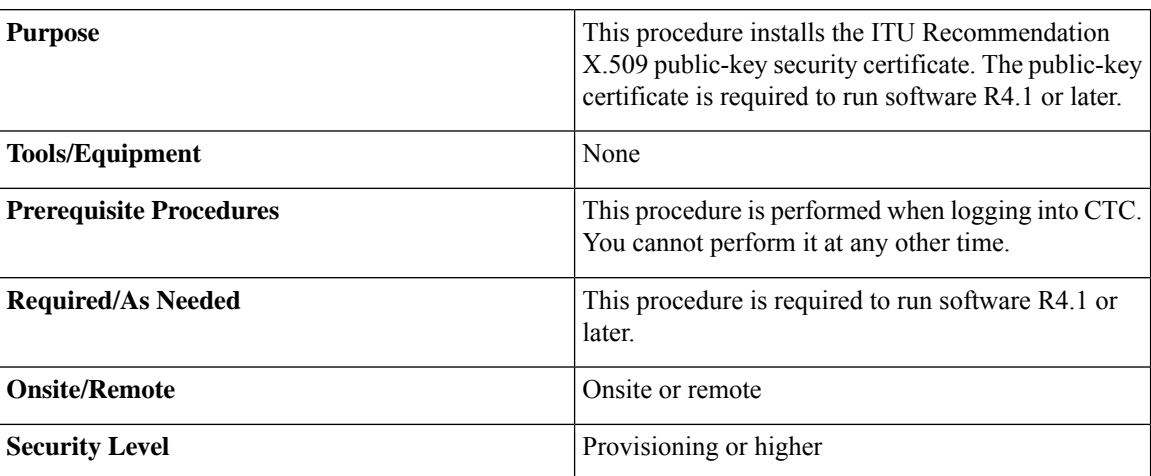

#### **Procedure**

**Step 1** Log into CTC.

- **Step 2** If the Java Plug-in Security Warning dialog box appears, choose one of the following options:
	- Grant This Session—Installs the public-key certificate on the PC only for the current session. After the session ends, the certificate is deleted. This dialog box appears at the next login into the node.
	- Deny—Denies permission to install the certificate. If this option is chosen, login into the node is denied.
- Grant always—Installs the public-key certificate and does not delete it after the session is over. It is recommended to use this option.
- View Certificate—The public-key security certificate is displayed.

After the completion of the security certificate dialog boxes, the web browser displays information about the Java and system environments. If this is the first login, a CTC downloading message appears while CTC files are downloaded to the computer. The process can take several minutes, if it isthe first time. After the download, the CTC Login dialog box appears.

**Step 3** Return to the software and database you had before activating the software, proceed with the [NTP-U491](#page-14-0) Restore the Previous Software Load and [Database,](#page-14-0) on page 11 procedure.

**Stop. You have completed this procedure.**

## <span id="page-14-0"></span>**NTP-U491 Restore the Previous Software Load and Database**

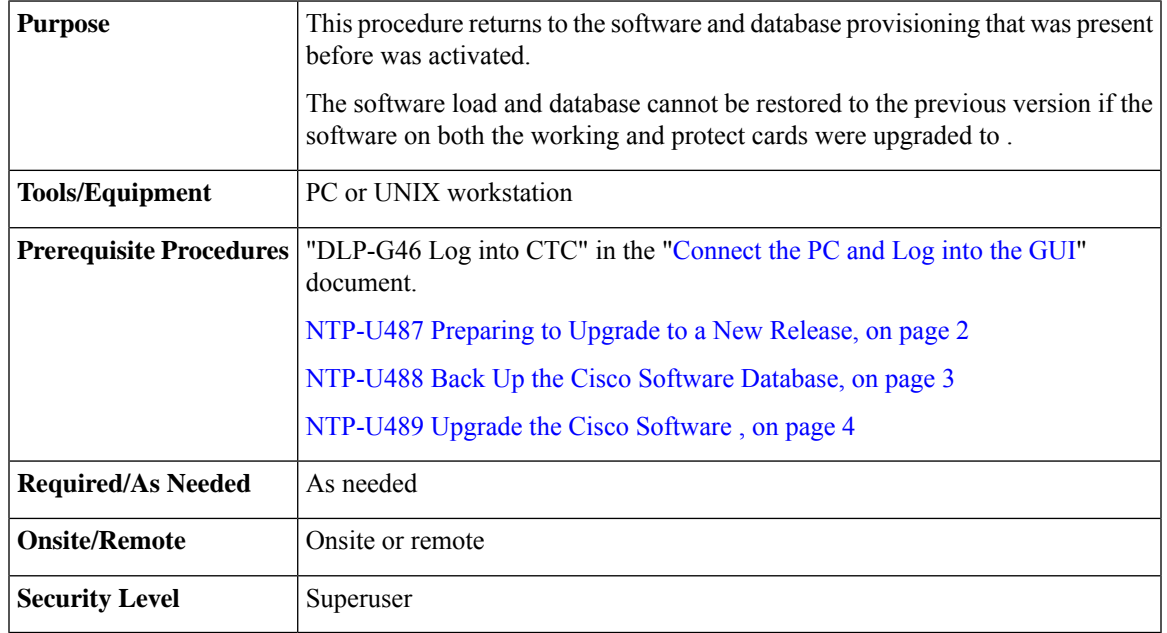

Tasks to revert to a previous load are not part of the upgrade, and are provided here as a convenience to those wishing to perform a revert after an upgrade. If you have successfully performed all necessary procedures up to this point, you have finished the software upgrade. **Note**

### $\triangle$

#### **Caution**

If a node is set to secure, dual-IP mode, the database information is overwritten with this configuration and cannot be reverted to single-IP repeater mode.

All line cards of the subtended shelf controller may undergo a reboot during a software revert from Release 11.0 or earlier to a previous software release and is traffic impacting. **Note Procedure Step 1** Complete the [DLP-U552](#page-15-0) Revert to Protect Load, on page 12 task. **Step 2** If the software revert to your previous release failed to restore the database, complete the [DLP-U553](#page-16-0) Manually Restore the [Database,](#page-16-0) on page 13 task. **Stop. You have completed this procedure.**

## <span id="page-15-0"></span>**DLP-U552 Revert to Protect Load**

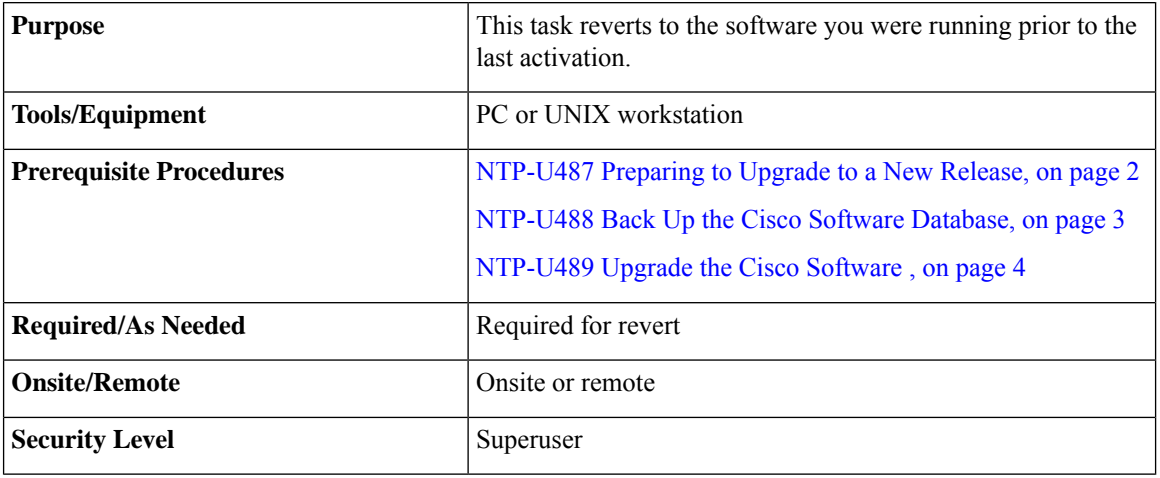

To perform a supported (non-service-affecting) revert from , the release you want to revert to must have been working at the time you activated to the current software version on that node. Also, a supported revert automatically restores the node configuration at the time of the previous activation. The exception to this is when you have downloaded a second time, ensuring that no revert to a previous load can take place. In this case, the revert occurs, but is not traffic-affecting and does not change the database. **Note**

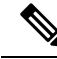

**Note**

Ensure that all cards that are part of a protection group (1+1 or Y-cable) are active on the working card of that protection group and that no protection switches are occurring. To ensure that traffic carrying protect cards are in a standby state, in the node view click the **Maintenance** tab, and view the Protect column for each of the listed protection groups. View the active/standby status of each card in the Maintenance tab.

#### **Procedure**

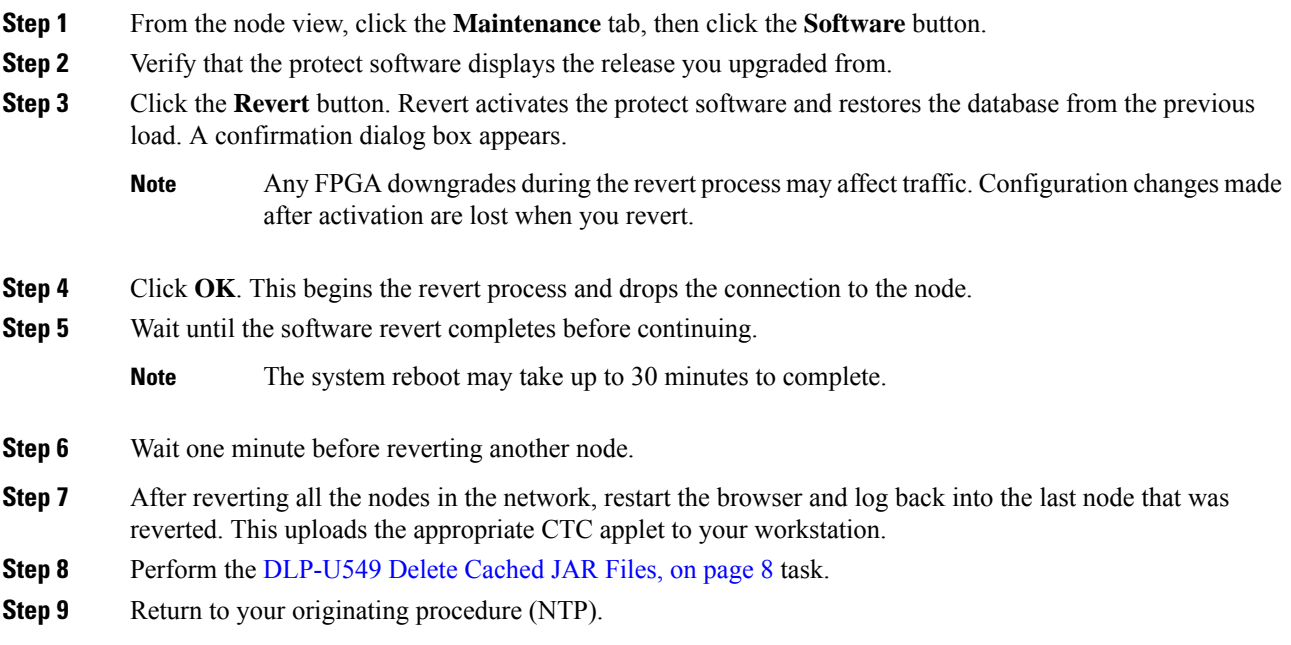

## <span id="page-16-0"></span>**DLP-U553 Manually Restore the Database**

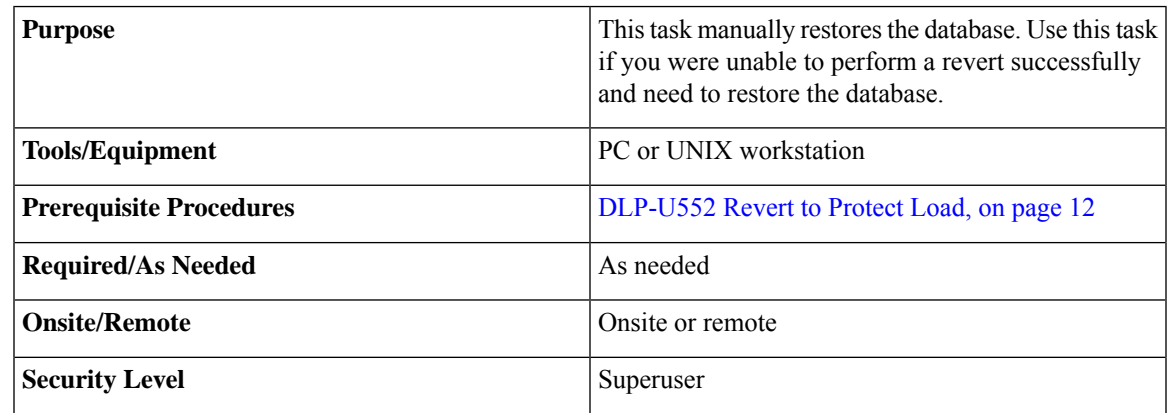

 $\triangle$ 

**Caution** Do not perform these steps unless the software revert failed.

 $\triangle$ 

**Caution** This process is service affecting and should be performed during a maintenance window.

#### **Procedure**

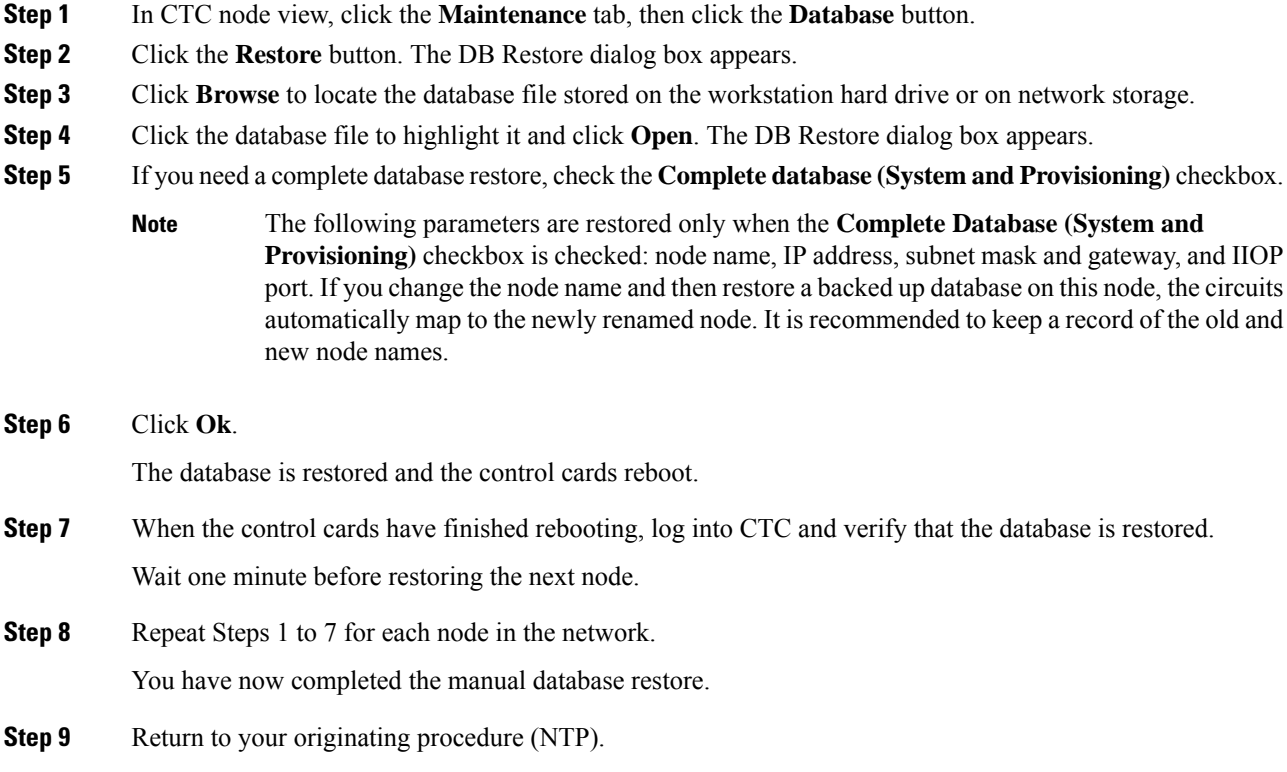

## <span id="page-17-0"></span>**Related Documentation**

Use this document in conjunction with the following publications:

- Release notes:
- TL1 command guides:
- Troubleshooting guides:

## <span id="page-17-1"></span>**Obtaining Documentation and Submitting a Service Request**

For information on obtaining documentation, submitting a service request, and gathering additional information, see the monthly What's New in Cisco Product Documentation, which also lists all new and revised Cisco technical documentation, at: <http://www.cisco.com/en/US/docs/general/whatsnew/whatsnew.html>

Subscribe to the What's New in Cisco Product Documentation as a Really Simple Syndication (RSS) feed and set content to be delivered directly to your desktop using a reader application. The RSS feeds are a free service and Cisco currently supports RSS version 2.0.

Cisco and the Cisco logo are trademarks or registered trademarks of Cisco and/or its affiliates in the U.S. and other countries. To view a list of Cisco trademarks, go to this URL: [https://www.cisco.com/c/en/us/about/](https://www.cisco.com/c/en/us/about/legal/trademarks.html) [legal/trademarks.html](https://www.cisco.com/c/en/us/about/legal/trademarks.html). Third-party trademarks mentioned are the property of their respective owners. The use of the word partner does not imply a partnership relationship between Cisco and any other company. (1721R)